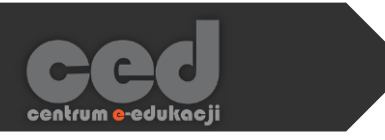

# Platforma DELTA Tworzenie testów (quizów)

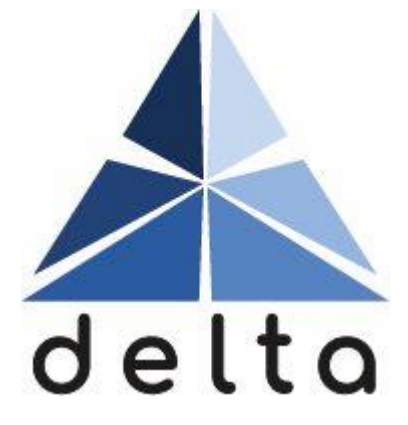

Centrum e-Edukacji

Politechniki Krakowskiej

# Spis treści

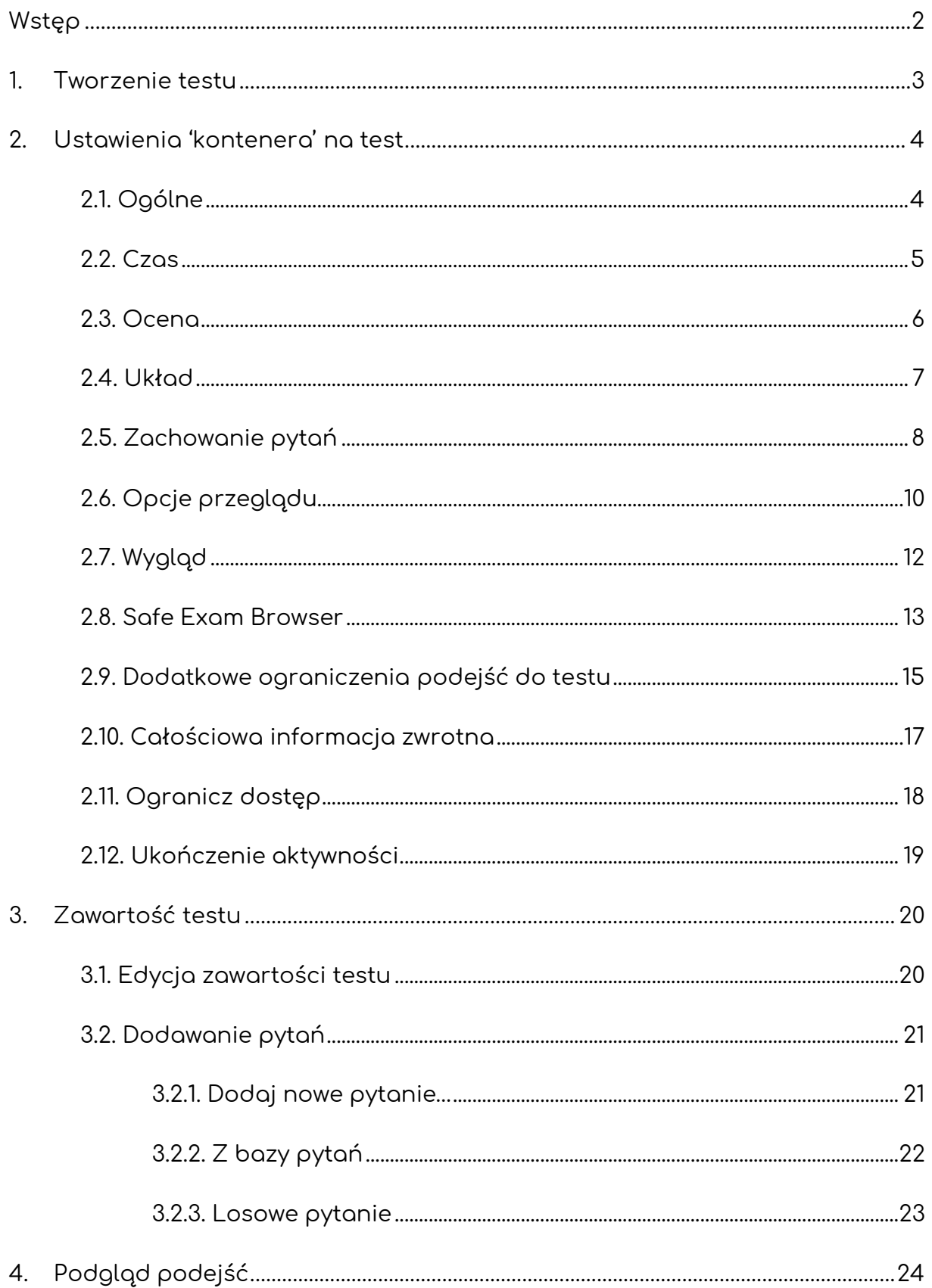

 $\mathcal{N}_{\mathcal{A}}$ 

 $\mathbb{R}^3$ 

# <span id="page-2-0"></span>Wstęp

Aktywność Test jest wykorzystywana do przeprowadzania wszelkiego rodzaju testów, quizów, zarówno wliczanych do oceny końcowej jak i ćwiczeniowych, gdzie uczestnicy mogą kilkukrotnie podchodzić nie tylko do testu ale również poszczególnych pytań (w takiej sytuacji należy pamiętać o pominięciu oceny za test w dzienniku ocen).

W sytuacji gdy chcemy utworzyć test jak najszybciej, w najprostszy możliwy sposób, tak naprawdę wystarczy że zadbamy o opcje w sekcji [2.1. Ogólne](#page-4-1), [2.2.](#page-5-0)  [Czas](#page-5-0) i [2.3. Ocena](#page-6-0). Pozostałe opcje można zostawić w domyślnych ustawieniach, jako że są one bardziej zaawansowane/dodatkowe.

Warto pamiętać, że jeśli zależy nam na pytaniu typu esej z jednym tematem dla wszystkich uczestników (tzn. nie będziemy korzystać z możliwości losowania pytań) lepiej skorzystać z aktywności Zadanie, jako że jest ona do tego bardziej przystosowana i oszczędzi nam to ustawiania dodatkowych opcji charakterystycznych dla testu.

 $\overline{2}$ 

# <span id="page-3-0"></span>1. Tworzenie testu

Na stronie kursu, w którym chcemy utworzyć test, włączmy tryb edycji (zielony przycisk **Włącz tryb edycji** na pasku pod logiem platformy). Następnie klikamy przycisk **Dodaj aktywność lub zasób** i z listy aktywności wybieramy **Test (Quiz)**.

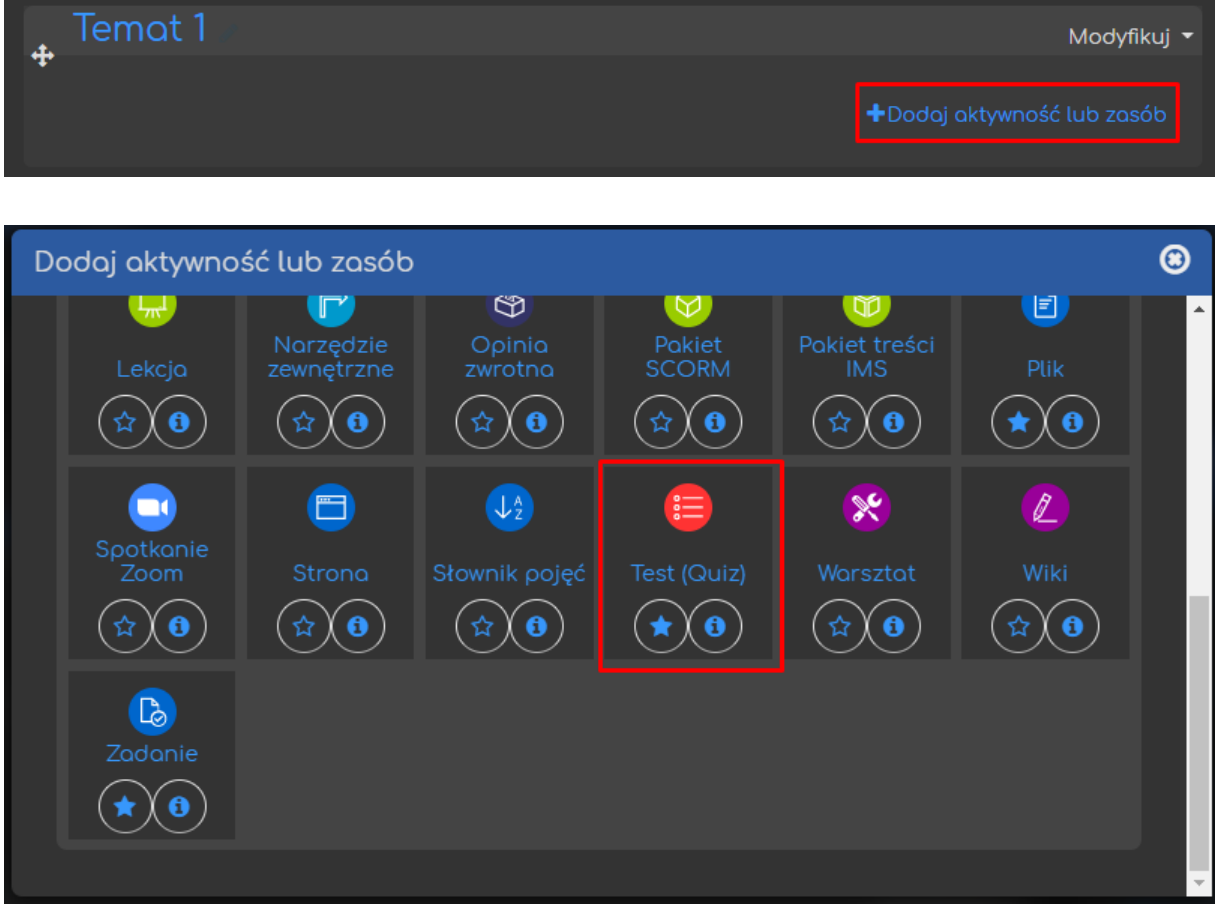

## <span id="page-4-0"></span>2. Ustawienia 'kontenera' na test

Następnie, zanim zaczniemy proces dodawania pytań do testu, musimy ustawić opcje dotyczące tzw. kontenera na test. Pamiętajmy, że jeśli tworzymy prosty test tak naprawdę wystarczy, że skupimy się na ustawieniach ogólnych, czasie i ocenie.

#### <span id="page-4-1"></span>2.1. Ogólne

Zaczynamy od ustawienia **Nazwy testu**, pod którą będzie on widoczny zarówno dla prowadzących jak i uczestników (studentów). Ponadto mamy możliwość dołączyć **Opis** testu, który może być wyświetlony na stronie głównej kursu.

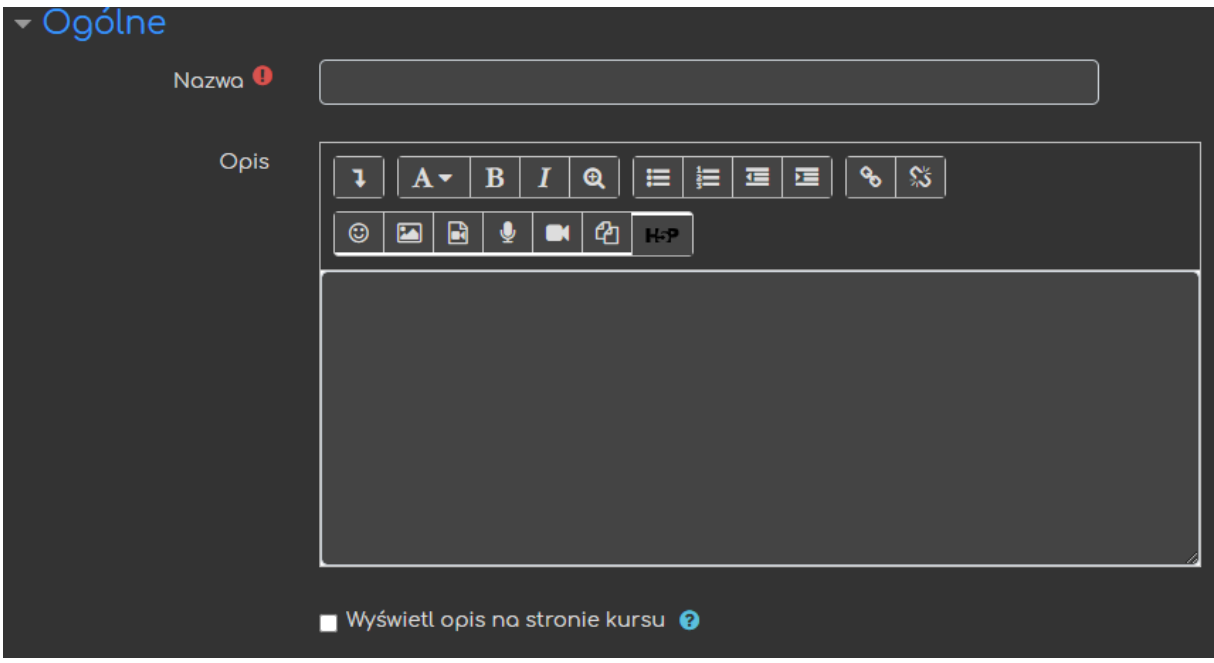

<span id="page-5-0"></span>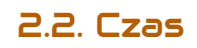

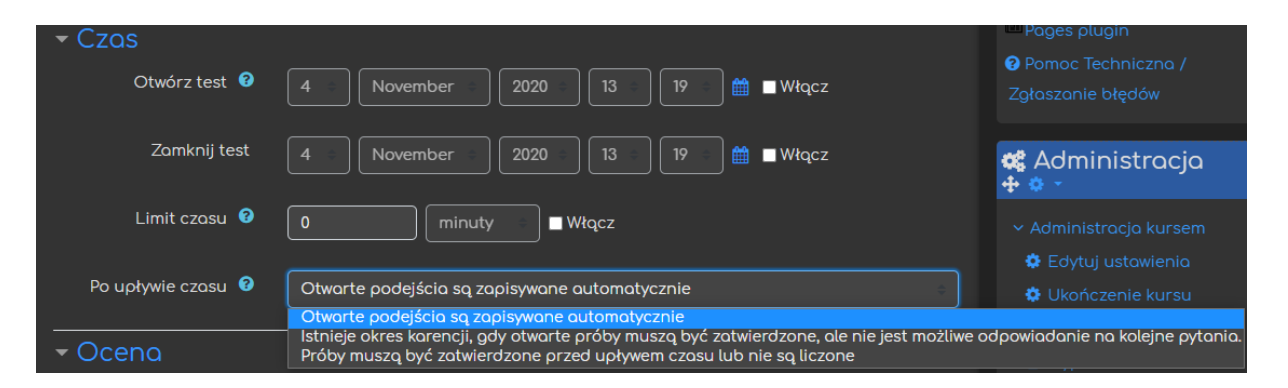

W zakładce **czas** są dostępne następujące opcje:

- **Otwórz test** data, po której uczestnicy mogą rozpocząć podejścia do testu;
- **Zamknij test** data, po której test przestanie być dostępny dla uczestników kursu;
- **Limit czasu** czas przeznaczony na pojedyncze podejście do testu;
- **Po upływie czasu** określenie jak ma się zachować system, jeśli podejście do testu nie zostanie zatwierdzone (przez uczestnika) przed upływem czasu określonego w poprzednim punkcie:
	- ❖ **Otwarte podejścia są zapisywane automatycznie** system sam zatwierdzi niedokończone podejście 'za' uczestnika,
	- ❖ **Istnieje okres karencji, gdy próby muszą…** opcja, pozwalająca na ustalenie dodatkowego czasu na zatwierdzenie podejścia (bez możliwości przesyłania dodatkowych odpowiedzi),

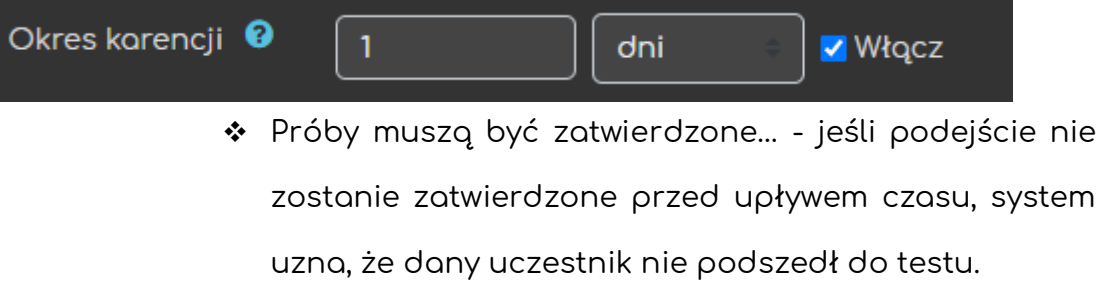

#### <span id="page-6-0"></span>2.3. Ocena

ced

W tej sekcji ustawiamy opcje związane z oceną za test, kategorią oraz metodami oceniania testu. Jeśli chodzi o opcje związane z oceną, jest tutaj:

- **Kategoria ocen** wybranie kategorii ocen ustawionej wcześniej w dzienniku, do której zostanie przypisana ocena za test;
- **Próg zaliczeniowy** wartość punktowa, powyżej której system uzna podejście za zaliczone;
- **Dostępne podejścia** liczba możliwych podejść do testu przez studenta;
- **Metoda oceniania** przy większej liczbie możliwych podejść do testu (min. 2) możemy zdecydować, w jaki sposób będzie przydzielana ocena końcowa (tj. czy będzie to najwyższa z otrzymanych ocen za kolejne podejścia, średnia z tych ocen, itd.)

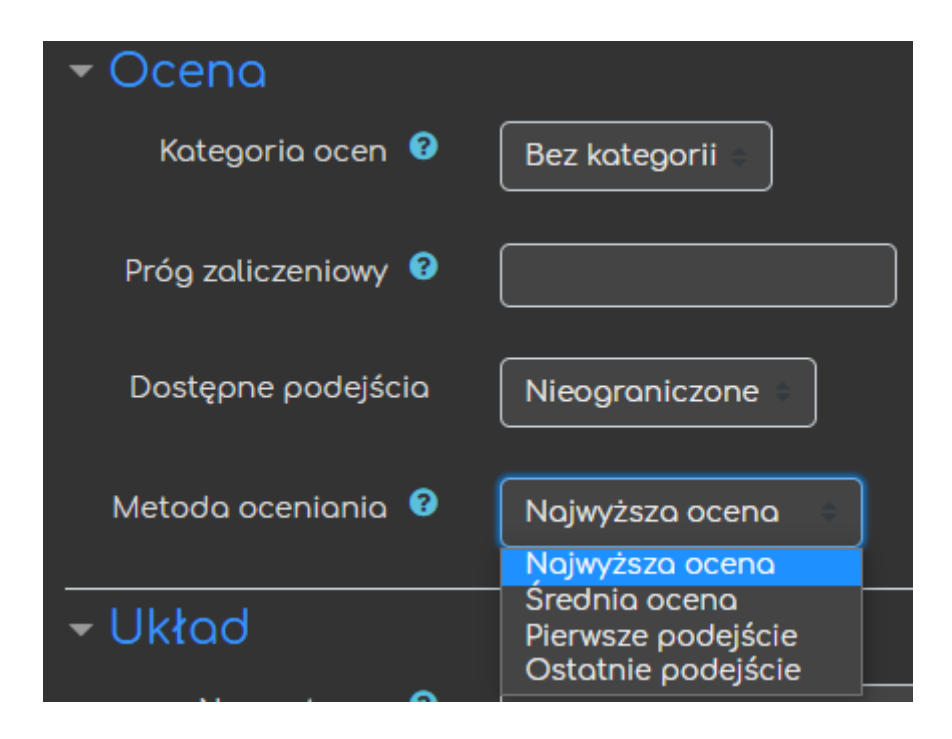

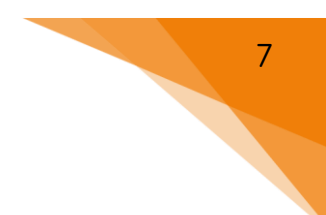

## <span id="page-7-0"></span>2.4. Układ

Opcje związane z **układem** pytań pozwalają nam zadecydować, ile pytań będzie wyświetlanych na jednej stronie testu - **Nowa strona** oraz w jaki sposób uczestnicy będą mogli poruszać się po teście - **Metoda nawigacji**:

- **Dowolna** uczestnicy mogą przeskakiwać do konkretnych pytań z testu za pomocą odpowiedniego menu,
- **Sekwencyjna** uczestnicy odpowiadają na pytania w kolejności, w jakiej się wyświetlają, nie mają możliwości powrotu do pytań, ani przeskakiwania do dowolnych1 pytań w teście.

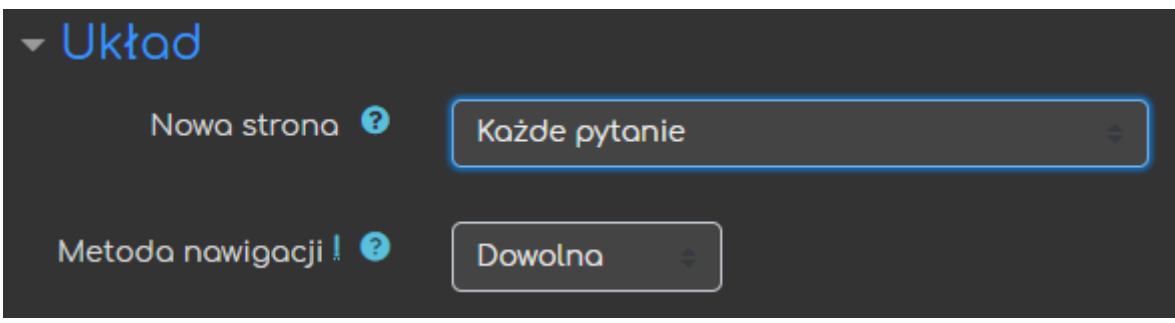

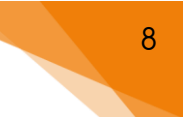

#### <span id="page-8-0"></span>2.5. Zachowanie putań

Ustawienia zachowania pytań pozwalają nam na zadecydowanie jaki rodzaj testu chcemy utworzyć. Czy będzie to standardowy test z wynikami dostępnymi po jego zakończeniu, w trakcie czy może test z wyborem poziomu pewności, mamy tutaj kilka opcji do wyboru:

- **Zmień kolejność wewnątrz pytania** przy pytaniach z kilkoma wariantami odpowiedzi (np. wielokrotnego wyboru) możemy dopuścić zmianę uporządkowania prezentowanych odpowiedzi;
- **Jak zachowują się pytania** pozwala na utworzenie różnych rodzajów testów w zależności od tego, jaki jest cel jego przeprowadzania (standardowo wybieramy **Opóźniona informacja zwrotna**):
	- ❖ **Informacja zwrotna po zakończeniu podejścia z CBM** informacja zwrotna pojawi się dopiero po udzieleniu odpowiedzi na wszystkie pytania oraz przesłaniu całego testu, dodatkowo studenci przy każdym pytaniu zaznaczają jak bardzo pewni są danej odpowiedzi (punkty za te odpowiedzi ulegają zmianie w zależności od wyboru).
	- ❖ **Interaktywne z powtórzeniami** studenci po udzieleniu odpowiedzi na pytanie otrzymują informację zwrotną oraz szansę na ponowne podejście do tego samego pytania.
	- ❖ **Natychmiastowa informacja zwrotna** student może przesłać odpowiedź na pojedyncze pytania i uzyskać natychmiastową informację zwrotną, ale nie może zmienić już swojej odpowiedzi.
	- ❖ **Natychmiastowa informacja zwrotna z CBM** student może przesłać odpowiedź na pojedyncze pytania i uzyskać natychmiastową informację zwrotną, ale nie może zmienić już swojej odpowiedzi, dodatkowo studenci przy każdym pytaniu

zaznaczają jak bardzo pewni są danej odpowiedzi (punkty za te odpowiedzi ulegają zmianie w zależności od wyboru).

- ❖ **Opóźniona informacja zwrotna** informacja zwrotna pojawi się dopiero po udzieleniu odpowiedzi na wszystkie pytania oraz przesłaniu całego testu.
- ❖ **Tryb adaptacyjny** pozwala na większą liczbę podejść do tego samego pytania (jednak przy każdym podejściu uczestnik traci pewien procent punktów za to pytanie).
- ❖ **Tryb adaptacyjny (bez kary)** pozwala na większą liczbę podejść do tego samego pytania (brak kary za podejścia).
- **Każda nowa próba na podstawie poprzedniej** przy ponownych podejściach możemy zadecydować, czy każde następne podejście będzie ukazywało uczestnikowi udzielone wcześniej odpowiedzi.

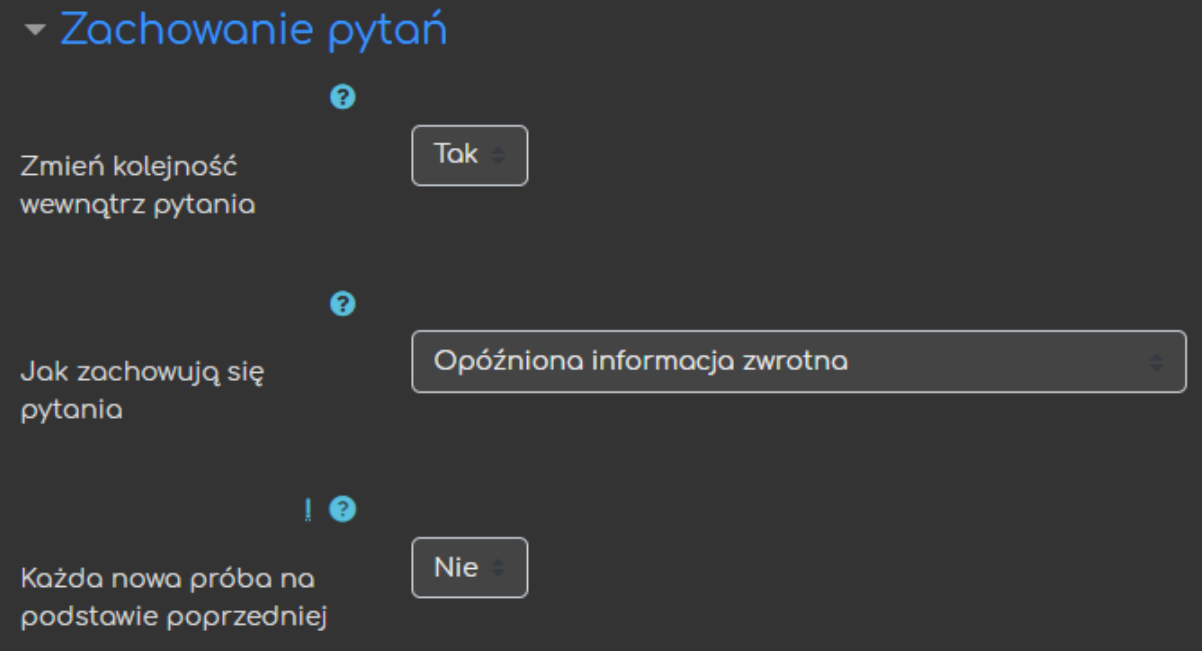

## <span id="page-10-0"></span>2.6. Opcje przeglądu

Dzięki opcjom przeglądu możemy ustawić, kiedy i jakie informacje na temat danego podejścia będą wyświetlane uczestnikom testu.

Jakie informacje:

- **Próba** wgląd we wcześniejsze próby/podejścia do testu (jeśli zostanie odznaczony uczestnik widzi tylko ocenę końcową, nie może przeglądać).
- **Czy poprawne** informacja, czy dana odpowiedź jest poprawna.
- **Punkty** punkty zarówno za każde pytanie jak i całość testu.
- **Szczegółowa informacja zwrotna** informacja do udzielonej odpowiedzi (ustawiana w samym pytaniu, zależnie od tego czy odpowiedź była poprawna czy nie).
- **Ogólna informacja zwrotna** informacja po odpowiedzi (ustawiana w samym pytaniu, nie zależy od poszczególnej odpowiedzi, taka sama dla wszystkich).
- **Prawidłowa odpowiedź** automatyczne podsumowania poprawnych odpowiedzi.
- **Całościowa informacja zwrotna** informacja na końcu podejścia wg uzyskanej oceny.

Kiedy:

- a) **Podczas próby** w trakcie rozwiązywania testu.
- b) **Natychmiast po próbie** tuż po zatwierdzeniu i przesłaniu danego podejścia/próby do oceny.
- c) **Później, gdy quiz jest wciąż otwarty** po dwóch minutach od przesłania odpowiedzi ale PRZED zamknięciem testu.
- d) **Po zamknięciu quizu** po zamknięciu testu, gdy możliwość podejścia zostaje wyłączona/zablokowana (data ustawiana w opcji Czas).

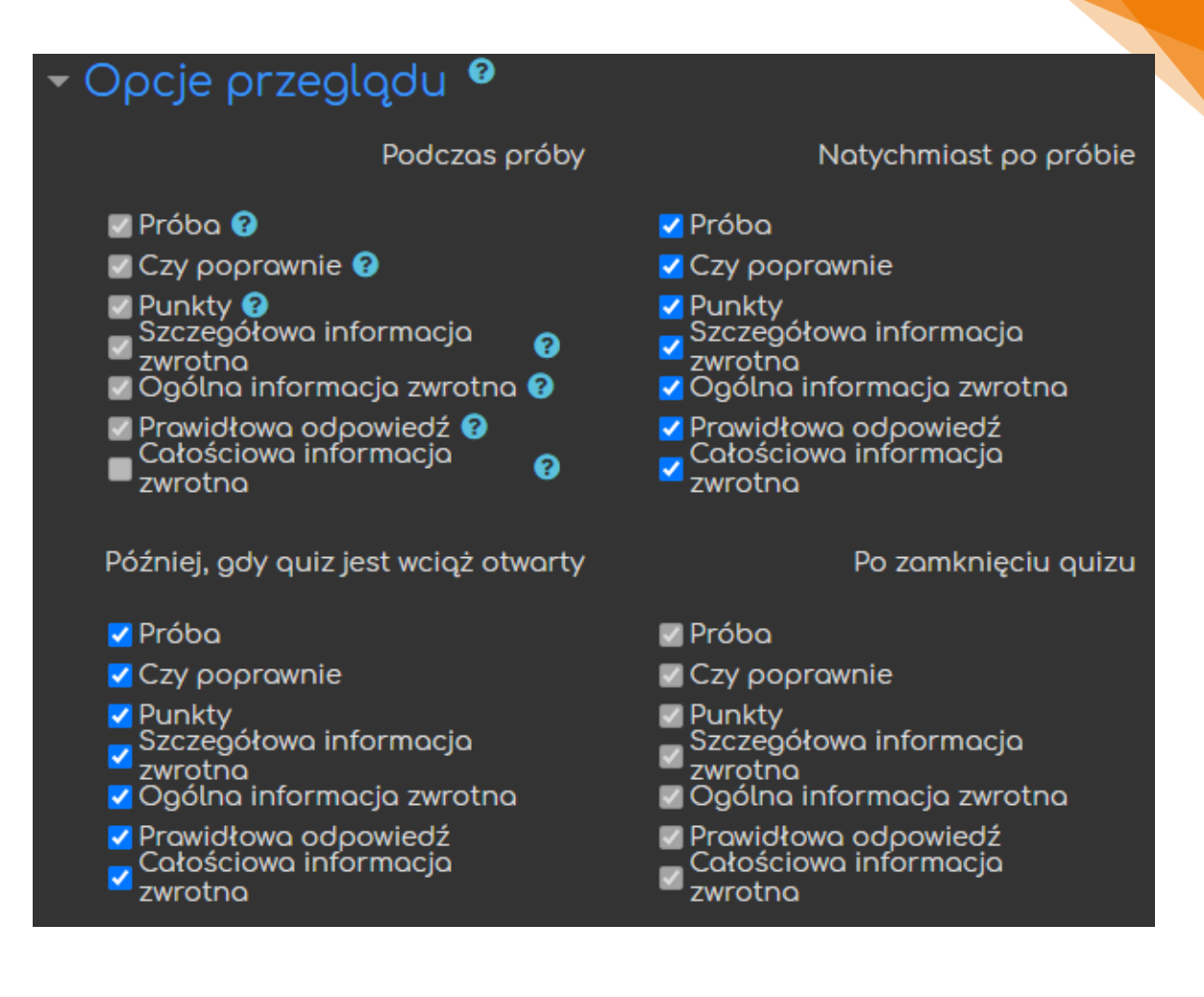

## <span id="page-12-0"></span>2.7. Wygląd

ced

Opcje związane z wyglądem pozwalają na ustawienie sposobu wyświetlania kilku elementów w trakcie podejścia i po jego zakończeniu:

- **Pokaż zdjęcie użytkownika** w czasie egzaminu, nazwisko oraz zdjęcie studenta będzie widoczne;
- **Miejsca dziesiętne w ocenach** ile miejsc dziesiętnych będzie wyświetlanych przy ocenie (nie wpływa na wyliczanie np. średniej);
- **Miejsca dziesiętne w ocenie pytania** ile miejsc dziesiętnych będzie wyświetlanych przy ocenie za poszczególne pytania;
- **Pokaż bloki kursu podczas rozwiązywania quizu** czy w trakcie podejścia uczestnik będzie widział bloki tematyczne danego e-kursu.

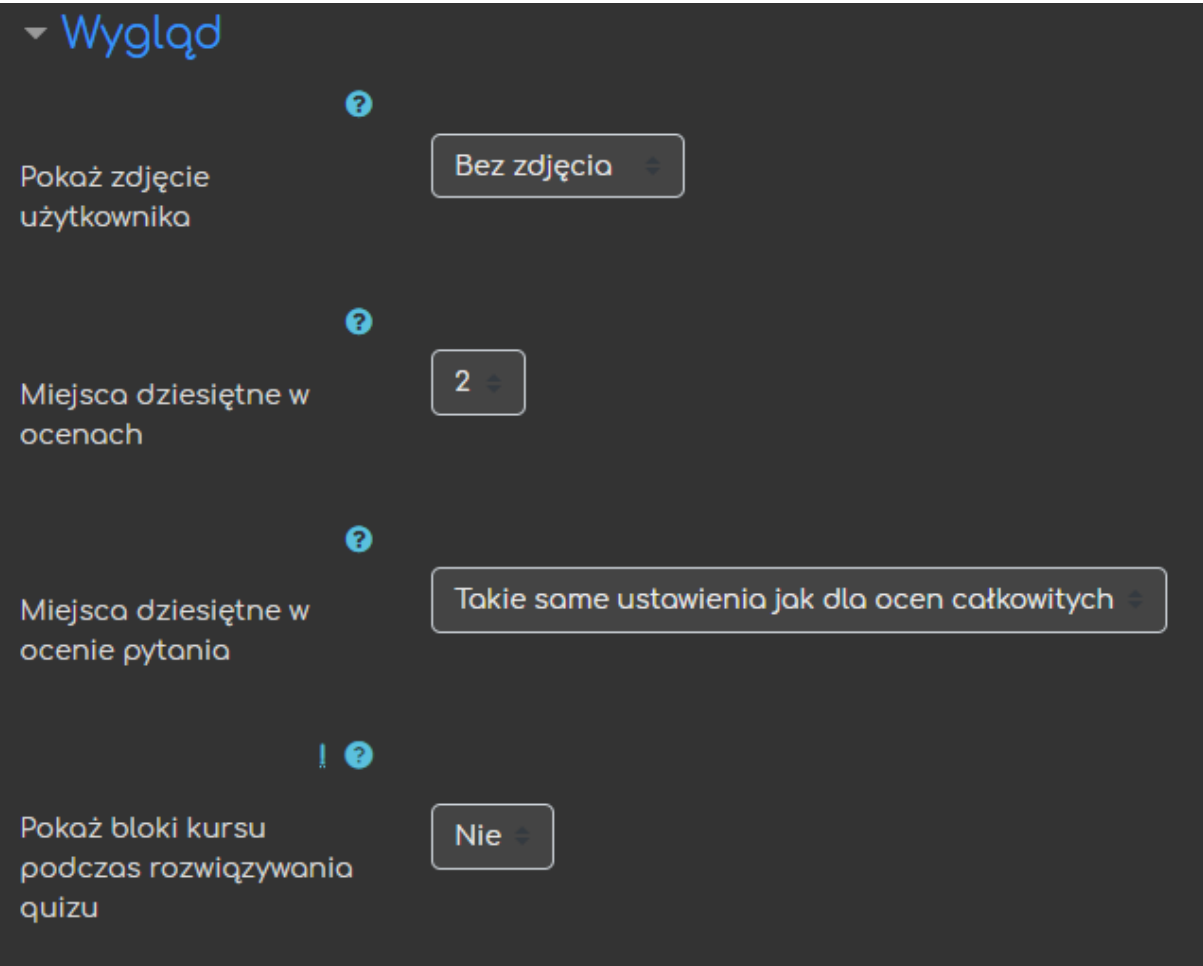

#### <span id="page-13-0"></span>2.8. Safe Exam Browser

**Safe Exam Browser (SEB)** jest przeglądarką przeznaczoną do przeprowadzania testów, która ma na celu ograniczenie poziomu ściągania przez studentów. Po jej uruchomieniu komputer wprowadzany jest w tzw. 'Kiosk mode', który uniemożliwia studentowi wyjście z pulpitu testu oraz dostęp do innych aplikacji i okien na czas rozwiązywania testu.

#### **UWAGA!**

- Safe Exam Browser (SEB) jest osobną przeglądarką internetową, zatem uczestnik testu musi pobrać i zainstalować SEB, aby móc rozwiązywać test!
- Ponadto, SEB aktualnie nie ma wsparcia dla LINUXa, więc warto upewnić się przed testem, czy wszyscy studenci będą mogli podejść do testu.

Najważniejsze opcje przy konfiguracji SEB:

- Wybieramy, czy chcemy skorzystać z SEB:
	- ❖ **Nie** = SEB nie zostanie wykorzystane;
	- ❖ **Tak – skonfiguruj ręcznie** = SEB zostanie wykorzystane na podstawie poniższych opcji, które ustawimy;
	- ❖ **Tak – prześlij własną konfigurację** = SEB zostanie wykorzystany na podstawie opcji ustawianych wcześniej (pojawi się okno do przesłania konfiguracji, którą pobraliśmy wcześniej po ustawieniu jej na poprzednim/innym teście);
	- ❖ **Tak – użyj konfiguracji klienta SEB** = SEB zostanie wykorzystany, ale konfiguracja będzie wykorzystywana w samej aplikacji, **nie będziemy przechodzić z naszego kursu** (wymaga wcześniejszego wejścia na SEB przez każdego użytkownika i posiadanie NASZEJ konfiguracji, która ustawiamy w ramach tworzenia testu)**.**

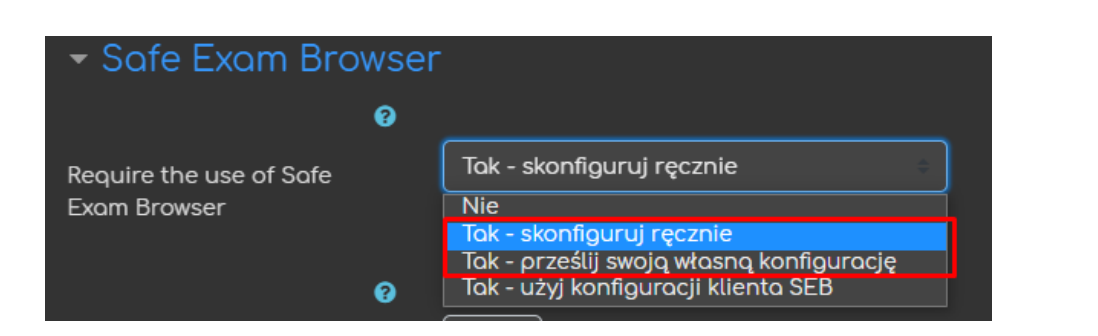

• Następnie możemy dołączyć przycisk pobierania SEB.

ced

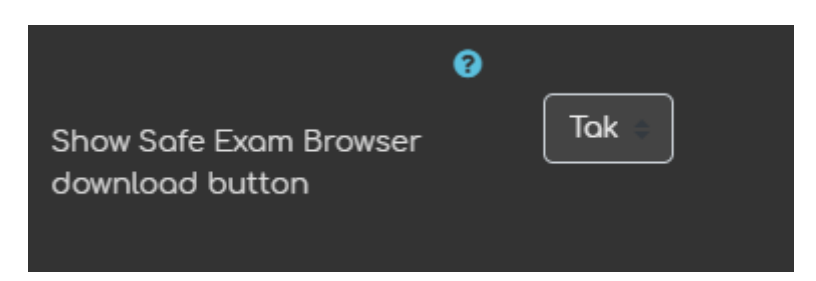

• Pozostałe opcje dotyczą dodatkowych ustawień tj. pokazywanie układu klawiatury, dostęp do kontroli Wi-Fi, sprawdzanie pisowni itd., ale nie wpływają na samo przeprowadzanie testu.

## <span id="page-15-0"></span>2.9. Dodatkowe ograniczenia podejść do testu

Możemy również ustawić pewne ograniczenia dotyczące podejścia do testu:

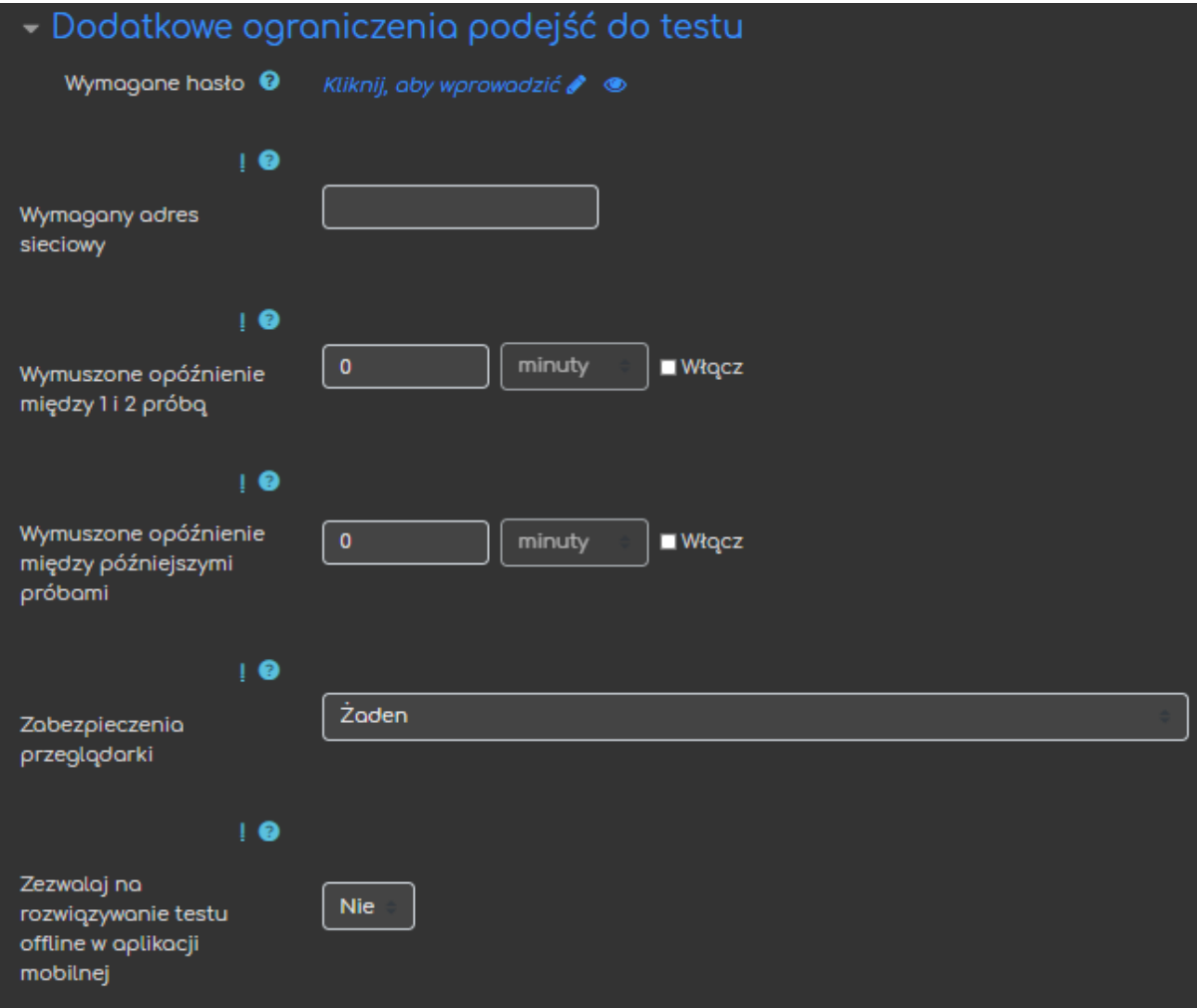

- **Wymagane hasło** jeśli je wpiszemy, studenci będą musieli podać hasło by rozpocząć podejście do testu.
- **Wymagany adres sieciowy** można ograniczyć dostęp do testu dla konkretnych adresów IP.
- **Wymuszone opóźnienie między 1 i 2 próbą** jeśli opcja jest włączona student będzie musiał odczekać jakiś czas przed podjęciem DRUGIEJ próby rozwiązania.

- **Wymuszone opóźnienie między późniejszymi próbami** jeśli opcja jest włączona student będzie musiał odczekać jakiś czas przed podjęciem TRZECIEJ i KAŻDEJ NASTĘPNEJ próby rozwiązania.
- **Zabezpieczenia przeglądarki** ta opcja wymusi otwarcie testu w nowym oknie i jednocześnie zamknie możliwość kopiowania i wklejania tekstu na teście (student musi mieć JavaScript w przeglądarce).
- **Zezwalaj na rozwiązywanie testu offline w aplikacji mobilnej** tylko w przypadku gdy studenci mają aplikację, która pozwoliłaby im na rozwiązanie testu offline (niektóre z wcześniej omówionych ustawień mogą blokować dostęp do testu offline).

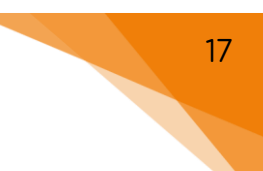

## <span id="page-17-0"></span>2.10. Całościowa informacja zwrotna

Następnie możemy ustawić **Całościową informację zwrotną**, czyli tekst wyświetlany po zakończeniu podejścia do testu w zależności od osiągniętego wyniku.

Domyślnie wyświetlają się 3 granice: 100%, 0% i jedno pole do uzupełnienia swoją wartością (np. 50% jako granicę zaliczenia testu). Możemy dodać więcej granic klikając przycisk **Dodaj 3 pola odpowiedzi zwrotnej**.

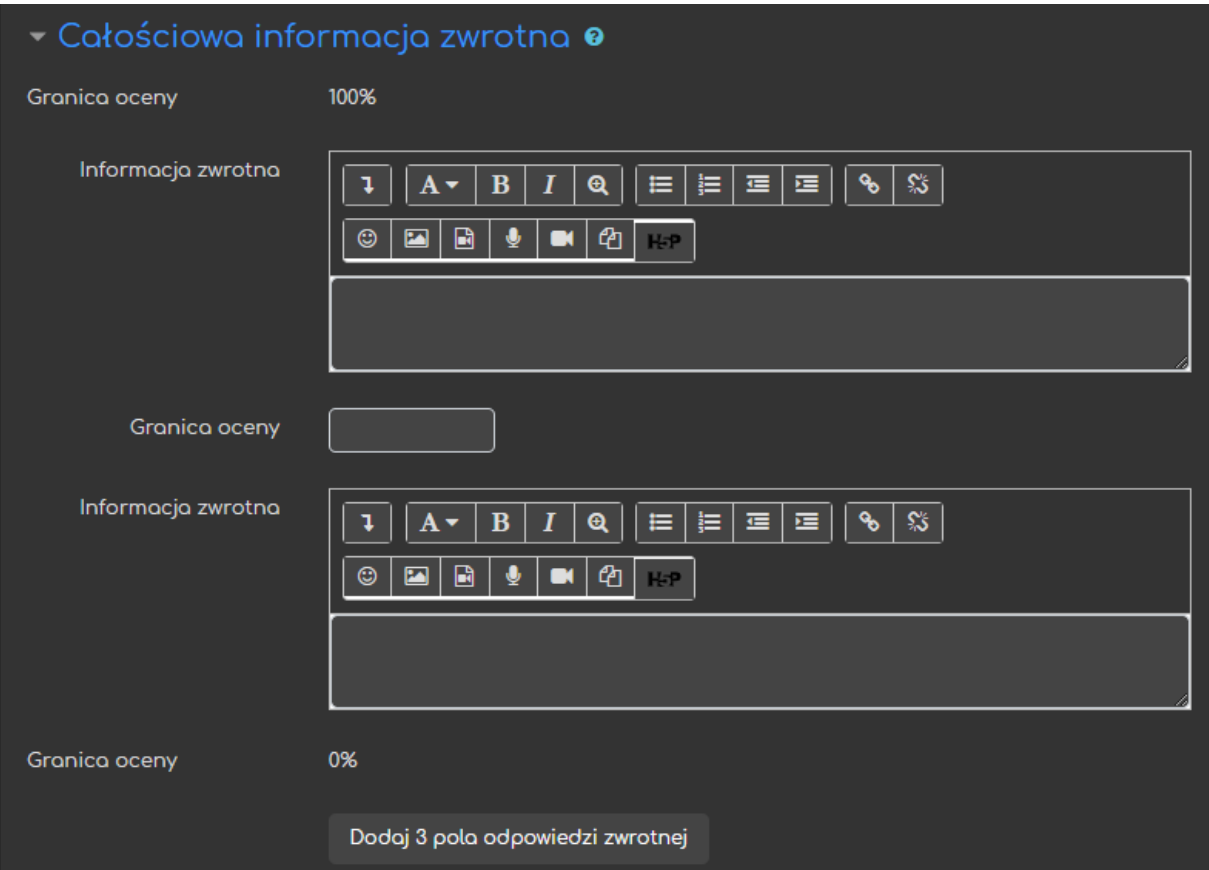

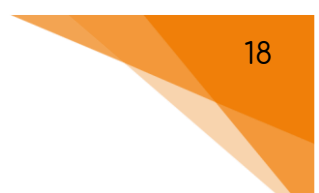

## <span id="page-18-0"></span>2.11. Ogranicz dostęp

**Ograniczanie dostępu** pozwala nam na ustawienie pewnych warunków, które uczestnik musi spełnić, aby móc podejść do testu.

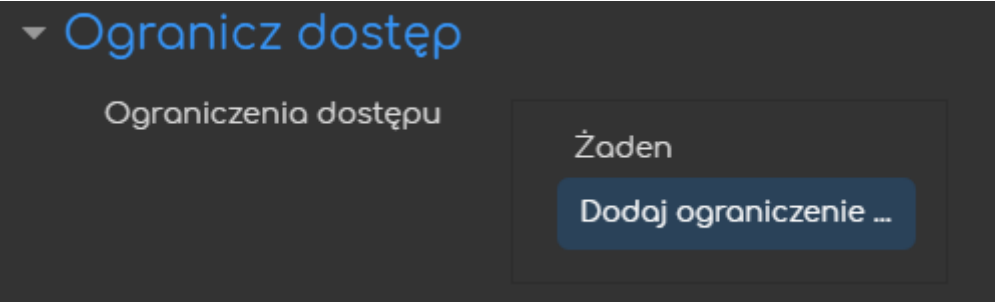

Możliwe ograniczenia dostępu to przykładowo: ukończenie (innej wybranej przez nas) aktywności, data, ocena, przynależność do określonej grupy lub grupy nadrzędnej.

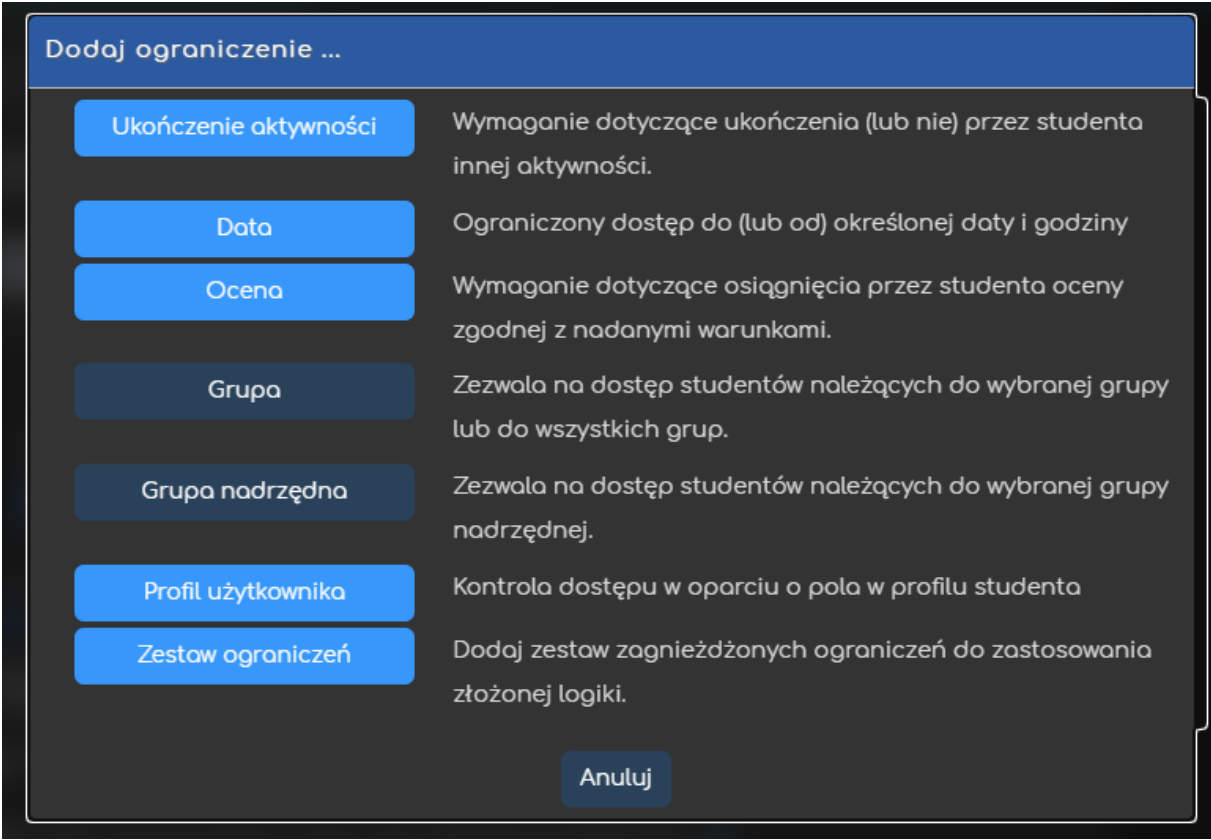

Przykładowo, gdy wybierzemy grupę, możemy zezwolić na dostęp TYLKO dla członków określonej grupy (lub na odwrót ZABLOKOWAĆ dostęp dla konkretnej grupy).

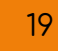

#### <span id="page-19-0"></span>2.12. Ukończenie aktywności

Opcja **ukończenie aktywności** pozwala nam na utworzenie pozycji dla tej aktywności w raporcie ukończenia aktywności, przez co mamy do dyspozycji szybki podgląd, czy nasi uczestnicy ukończyli daną aktywność na podstawie warunków, które wybierzemy (raport jest dostępny w zakładce **Raporty**, w bloku **Administracja**).

- **Śledzenie ukończenia** uruchomianie tej opcji dla danej aktywności:
	- ❖ Nie wykrywaj ukończenia aktywności opcja zostaje wyłączona;
	- ❖ **Studenci mogą ręcznie oznaczyć tę…** każdy z uczestników na stronie głównej kursu będzie miał możliwość oznaczenia tej aktywności jako ukończoną;
	- ❖ **Pokaż aktywność jako ukończoną…** ukończenie będzie oznaczone na podstawie warunków, które wybierzemy (przykładowo: wejście do aktywności, otrzymanie oceny, osiągnięcie progu zaliczeniowego).
- **Oczekiwane ukończenie do** informacja dla prowadzącego w raportach kiedy przewidywane jest ukończenie aktywności (nie wpływa na dostęp przez uczestników).

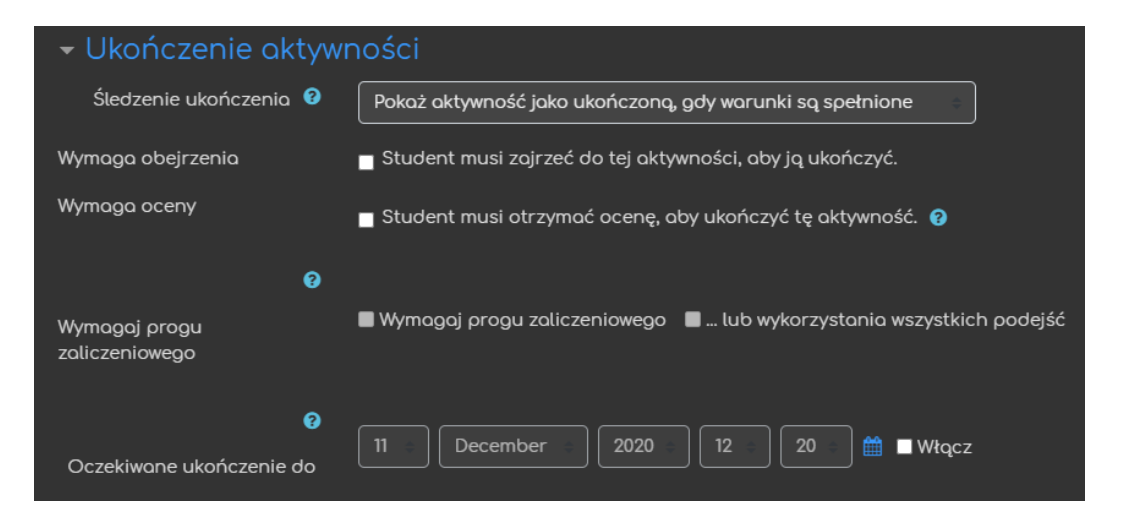

## <span id="page-20-0"></span>3. Zawartość testu

Po zaakceptowaniu opcji test zostaje utworzony i zostajemy przeniesieni do ekranu, gdzie możemy przejść do edycji zawartości testu tzn. dodawania pytań.

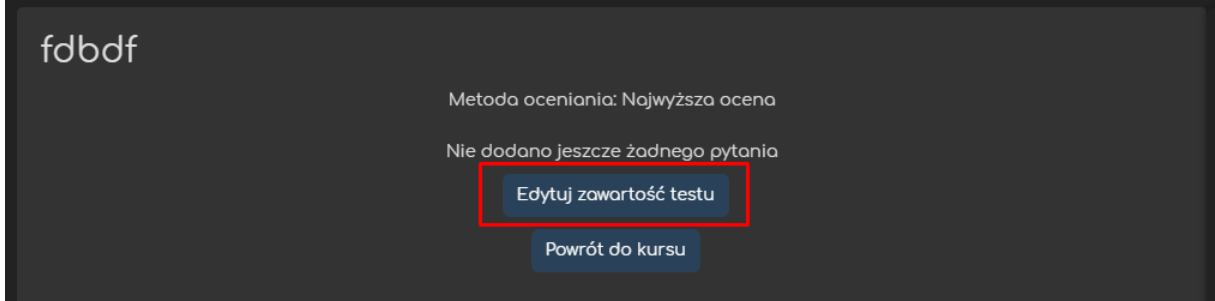

## <span id="page-20-1"></span>3.1. Edycja zawartości testu

W tym miejscu mamy możliwość zarówno dodawania pytań jak i personalizowania wyglądu każdej ze stron naszego testu. Możemy tutaj zadecydować, czy pytania będą wyświetlane w losowej kolejności (przycisk **Losowa kolejność pytań**). Możemy również zmienić **Maksymalną ocenę** za dany test oraz (wg uznania) ustawiać konkretną kolejność pytań wraz z grupowaniem ich na odpowiednie strony w naszym teście.

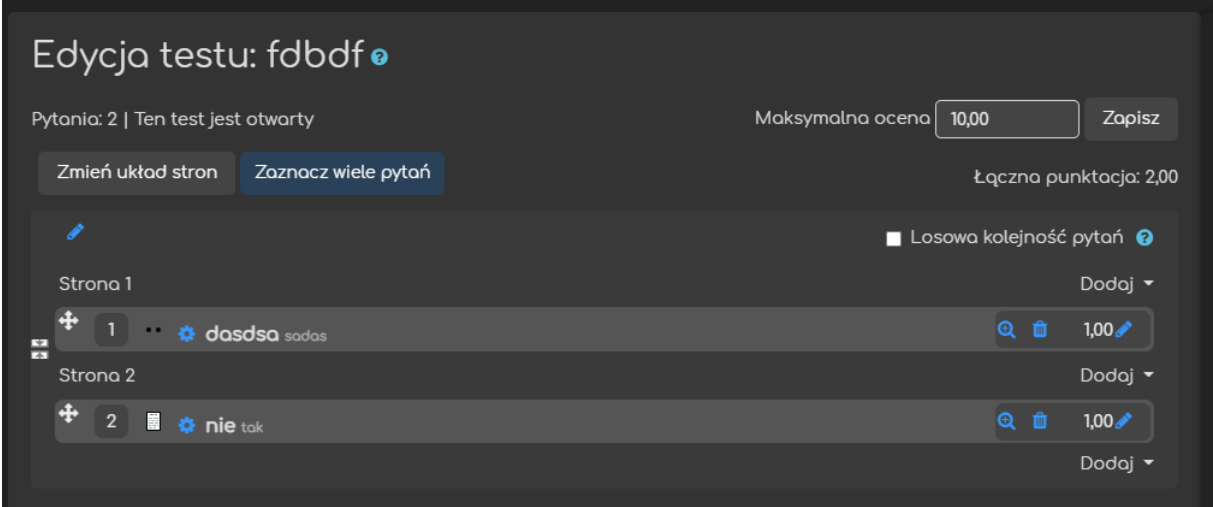

#### <span id="page-21-0"></span>3.2. Dodawanie putań

Przycisk **Dodaj** pozwala nam na wybór jednego z trzech sposobów dodawania pytań do naszego testu, które omówimy poniżej.

ced

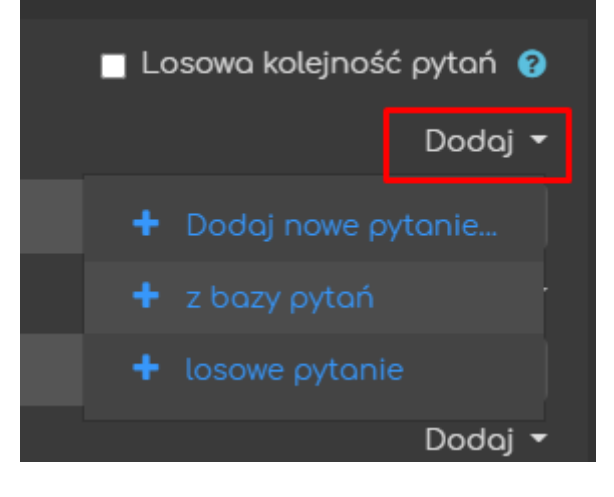

#### 3.2.1. Dodaj nowe pytanie…

<span id="page-21-1"></span>Ten sposób pozwala utworzyć nowe pytanie i dodać je zarówno bezpośrednio do testu jak i do bazy pytań na danym kursie. Po jego wybraniu zostaniemy przeniesieni do ekranu, gdzie przedstawione zostaną wszystkie rodzaje pytań dostępne na platformie. Następnie wybieramy odpowiadający nam typ pytania, który chcemy utworzyć i po kliknięciu **Dodaj** możemy takie pytanie odpowiednio ustawić i dołączyć do testu.

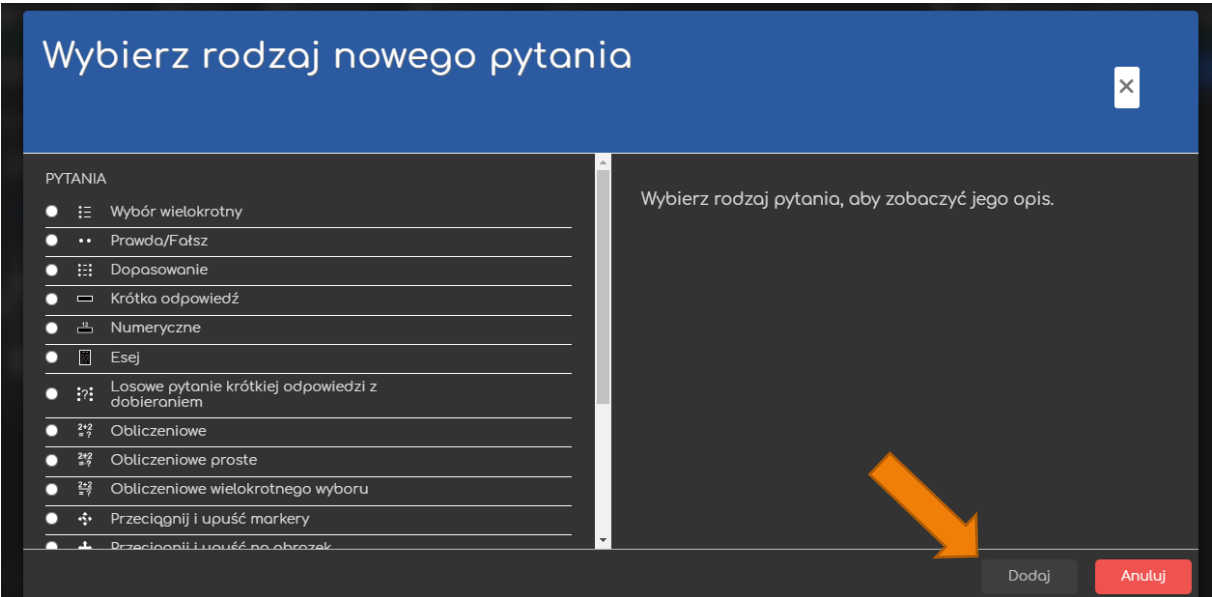

#### 3.2.2. Z bazy pytań

<span id="page-22-0"></span>Ten sposób pozwala dodać do testu wcześniej utworzone pytania, zawarte w bazie pytań kursu (należy pamiętać, że edycja pytań znajdujących się w bazie pytań zmieni je we wszystkich miejscach, gdzie są one wykorzystywane). Jeśli mamy już gotową bazę pytań i decydujemy się na ten sposób, to następnie możemy wybrać kategorię, z której chcemy dodać pytanie lub odnaleźć je na liście wszystkich pytań w bazie. Po zaznaczeniu pytania lub pytań klikamy **Dodaj wybrane pytania do testu**.

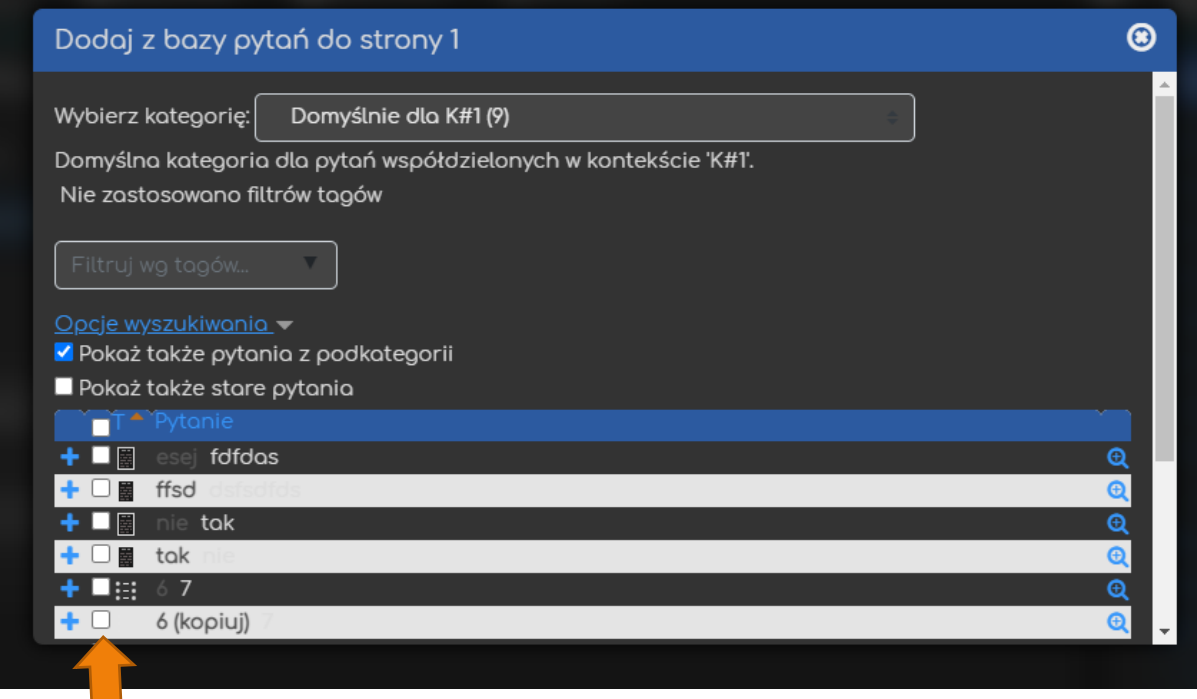

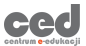

#### 3.2.3. Losowe pytanie

<span id="page-23-0"></span>W tym sposobie system będzie automatycznie losował i przydzielał odpowiednią liczbę pytań dla KAŻDEGO PODEJŚCIA z przygotowanej wcześniej bazy pytań. Rozpoczynamy od wybrania kategorii, z której będą losowane pytania oraz podania ile losowych pytań chcemy dołączyć do testu.

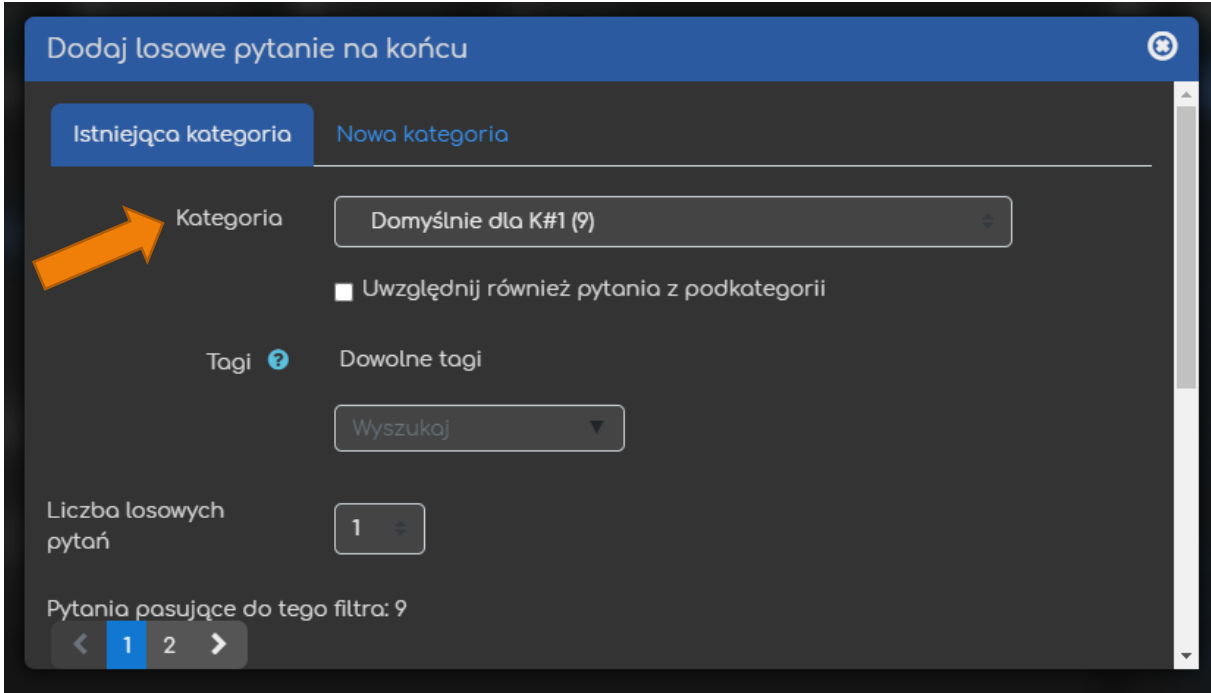

**UWAGA:** Tworzenie bazy pytań, kategorie w bazie oraz dostępne rodzaje pytań są tematem kolejnego poradnika.

# <span id="page-24-0"></span>4. Podgląd podejść

Gdy nadsyłanie rozwiązań do testu zostanie otwarte, możemy przeglądać dane podejścia (również w trakcie rozwiązywania go przez studentów) przechodząc do głównego ekranu testu i klikając przycisk **Podejść: #**.

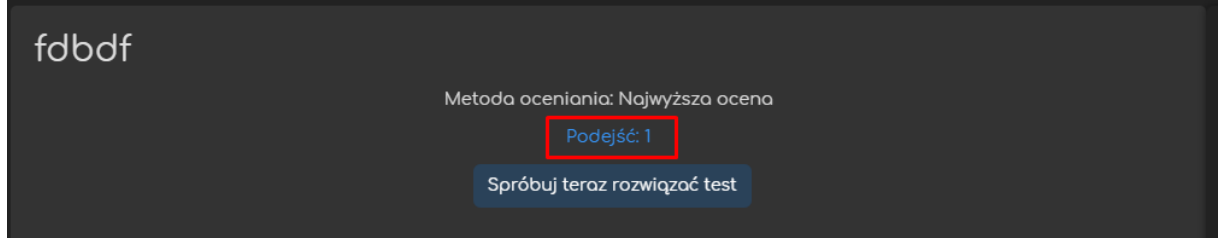

Na dole strony zobaczymy tabelę informującą nas o wszystkich rozpoczętych (czy też przesłanych) podejściach. W kolumnie **Stan** podane będzie, czy dane podejście zostało zakończone. Bardzo ważna będzie również informacja **Wymaga oceny** przy zadaniach typu esej, które wymagają ręcznej oceny prowadzącego. Po kliknięciu w przycisk **Wymaga oceny** w wierszu wybranego studenta otworzy się nowe okno z jego rozwiązaniem, gdzie będziemy mogli dodać komentarz oraz wstawić wartość punktową za dane pytanie.

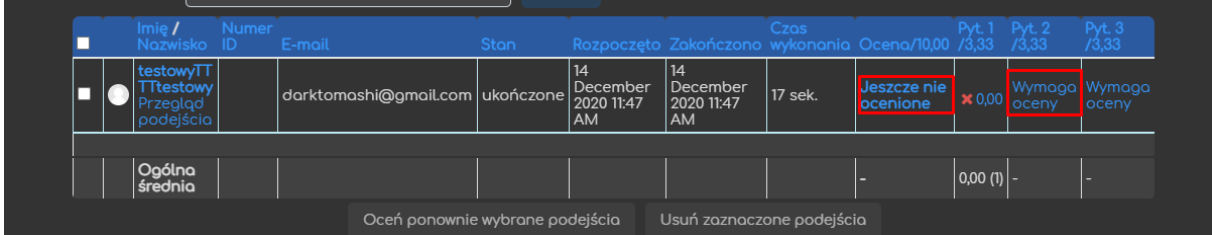

Dodatkowo, korzystając z bloku nawigacyjnego **Administracja**, w sekcji **Wyniki**, mamy możliwość podglądu dodatkowych ekranów:

ced

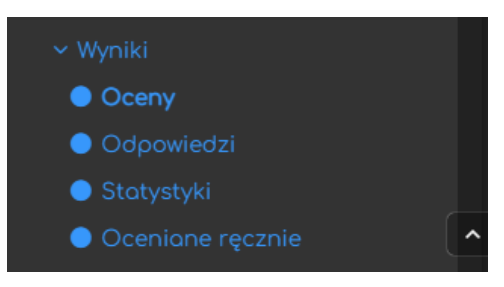

❖ **Oceny** – standardowy/domyślny ekran zawierający podstawowe informacje nt. podejść (czas, wynik, itd.)

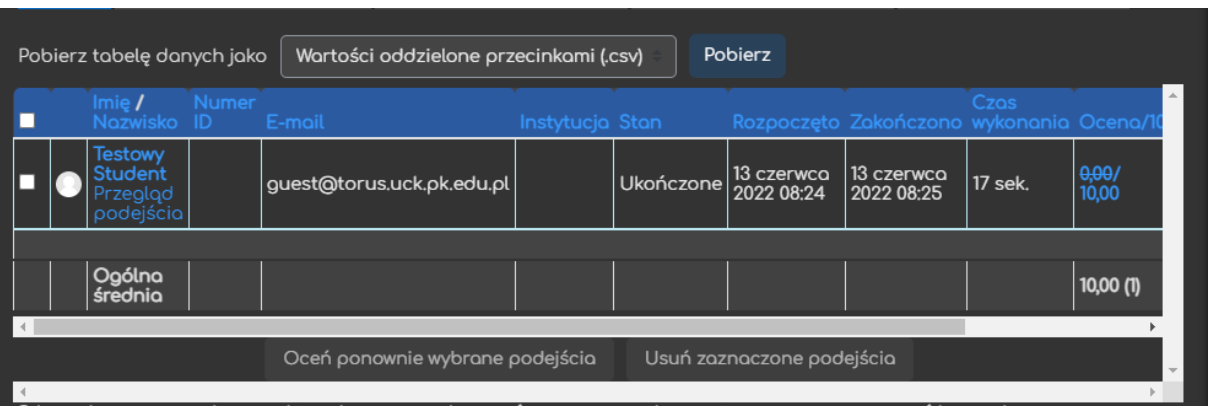

❖ **Odpowiedzi** – ekran przedstawiający tabelę z listą podejść i konkretnymi odpowiedziami na poszczególne pytania

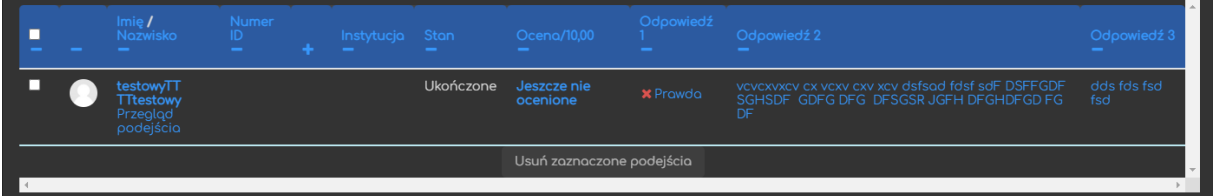

❖ **Statystyki** – podsumowanie zebranych danych w ramach tego testu

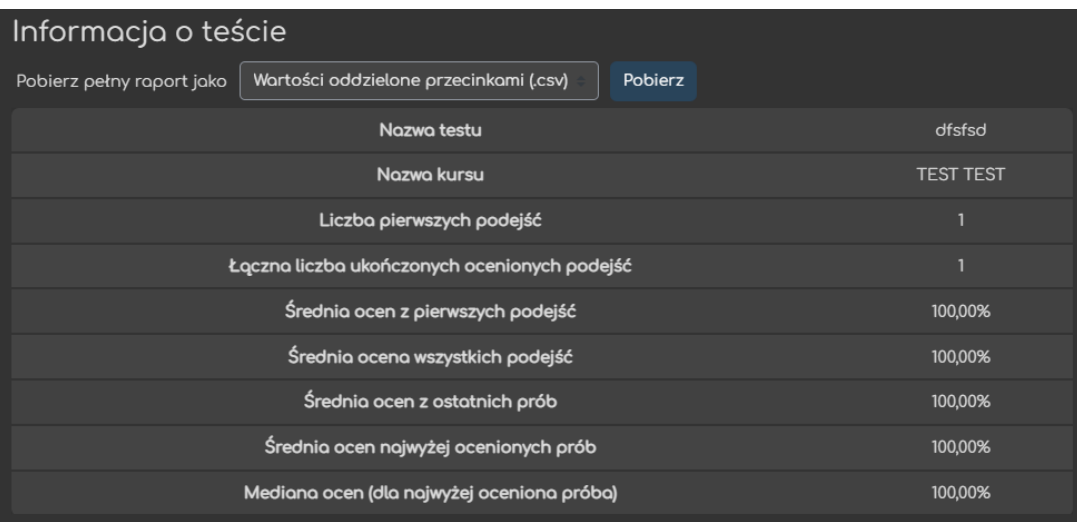

❖ **Ocenianie ręczne** – ekran zawierający pytania wymagające ręcznej oceny przez któregoś z prowadzących (np. esej)

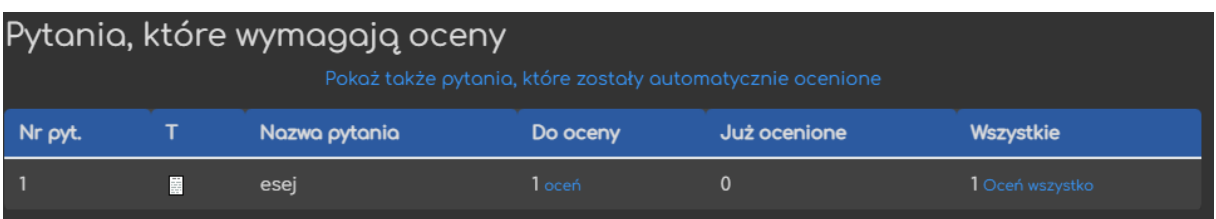

Poradnik powstał w

**Centrum e-Edukacji Politechniki Krakowskiej**

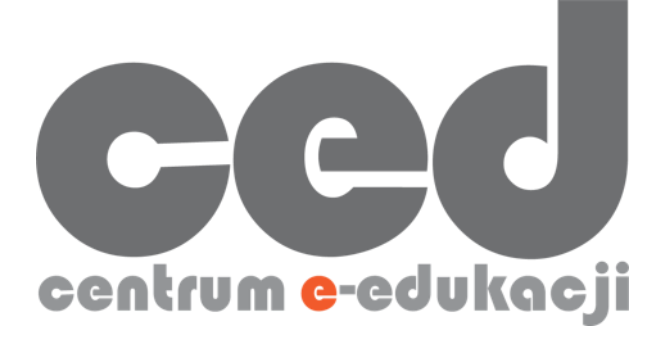

W razie powstania pytań prosimy o kontakt:

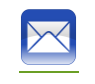

[ced@pk.edu.pl](mailto:ced@pk.edu.pl)

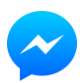

<https://m.me/107224210901899>

(**↑**Messenger fanpage'a CED na Facebooku**↑**)

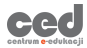